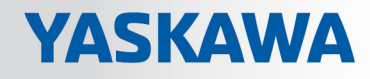

# VIPA SPEED7 Library

# OPL\_SP7-LIB | SW90ES0MA V10.002 | Manual

HB00 | OPL\_SP7-LIB | SW90ES0MA V10.002 | en | 18-28 Block library - Building Control

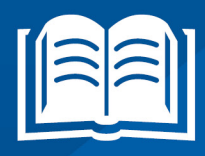

www.vipa.com/en/service-support/manuals

VIPA GmbH Ohmstr. 4 91074 Herzogenaurach Telephone: +49 9132 744-0 Fax: +49 9132 744-1864 Email: info@vipa.com Internet: www.vipa.com

# **Table of contents**

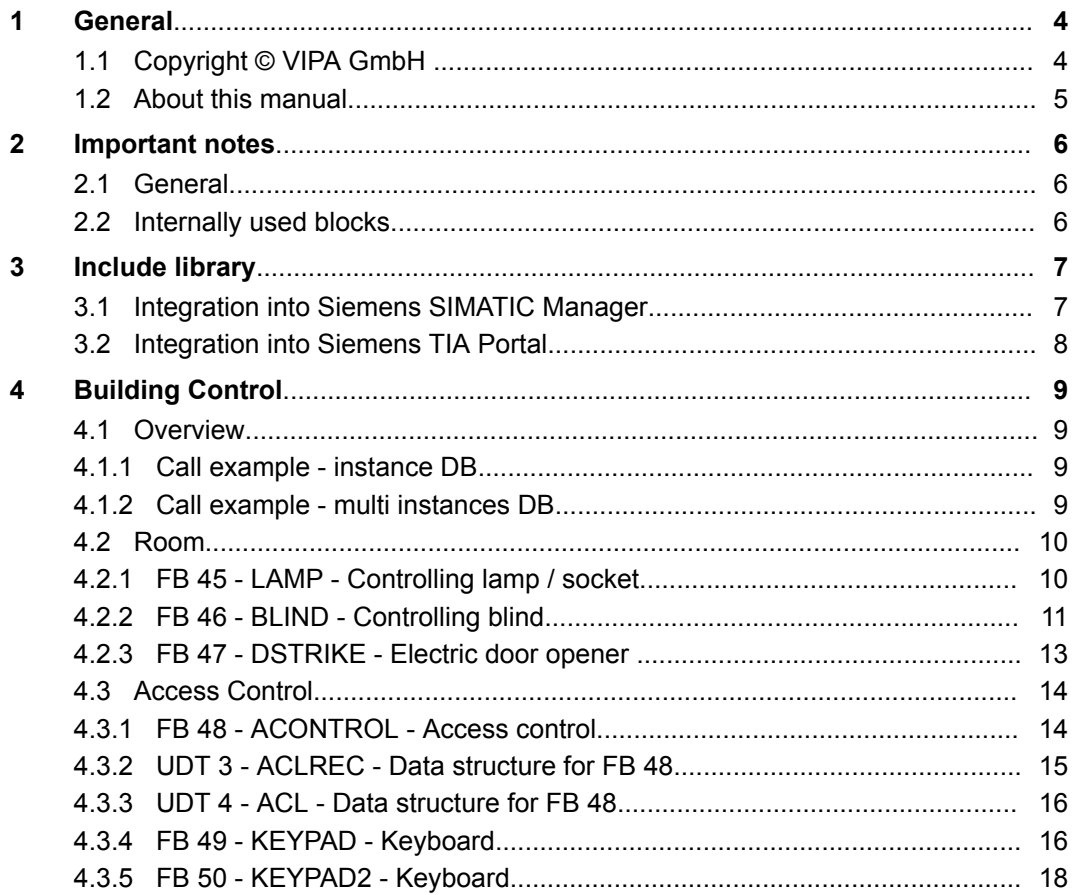

<span id="page-3-0"></span>Copyright © VIPA GmbH

# **1 General**

# **1.1 Copyright** © **VIPA GmbH**

**All Rights Reserved**

This document contains proprietary information of VIPA and is not to be disclosed or used except in accordance with applicable agreements.

This material is protected by the copyright laws. It may not be reproduced, distributed, or altered in any fashion by any entity (either internal or external to VIPA), except in accordance with applicable agreements, contracts or licensing, without the express written consent of VIPA and the business management owner of the material.

For permission to reproduce or distribute, please contact: VIPA, Gesellschaft für Visualisierung und Prozessautomatisierung mbH Ohmstraße 4, D-91074 Herzogenaurach, Germany

Tel.: +49 9132 744 -0

Fax.: +49 9132 744-1864

EMail: info@vipa.de

http://www.vipa.com

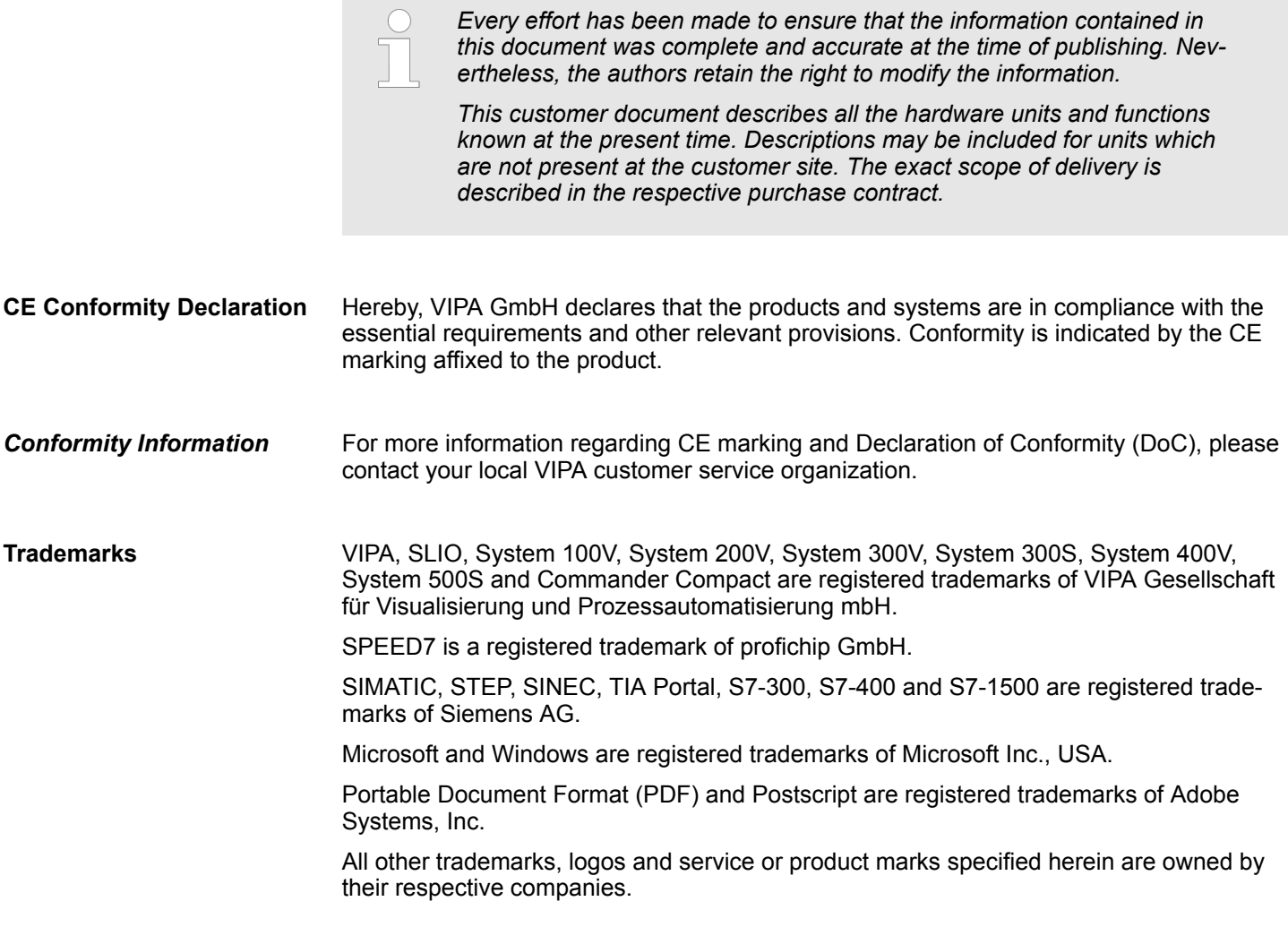

<span id="page-4-0"></span>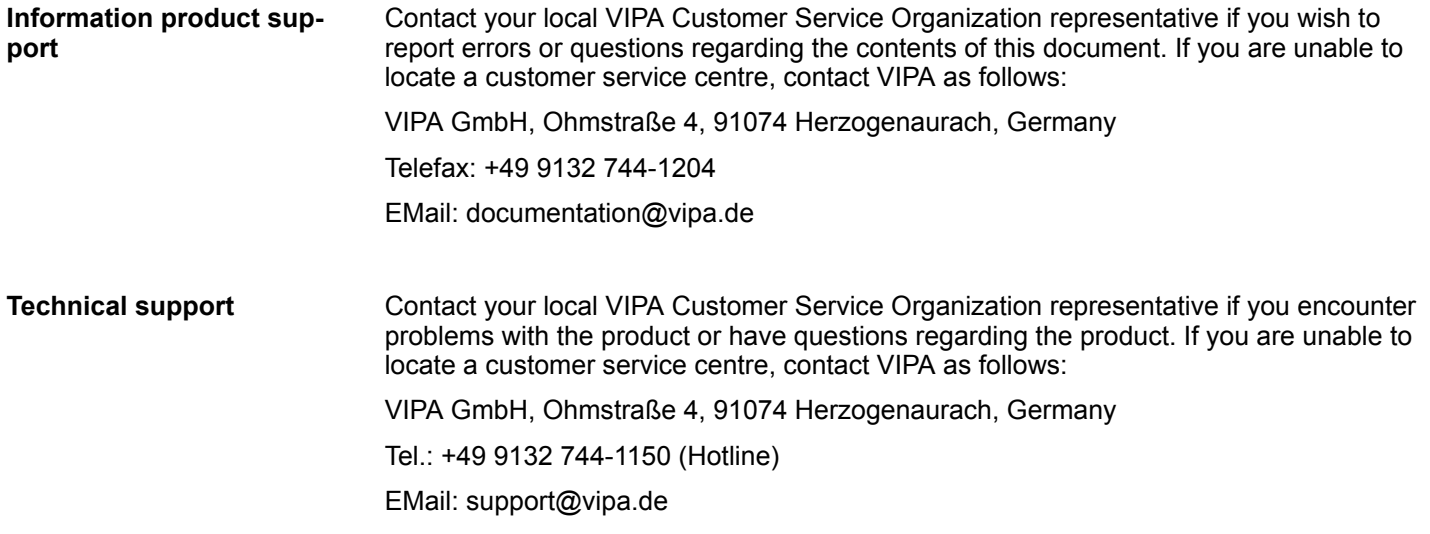

# **1.2 About this manual**

#### The manual describes the block library *'Building Control'* from VIPA: **Objective and contents**

- It contains a description of the structure, project implementation and usage in several programming systems.
- $\blacksquare$  The manual is targeted at users who have a background in automation technology.
- $\blacksquare$  The manual is available in electronic form as PDF file. This requires Adobe Acrobat Reader.
- The manual consists of chapters. Every chapter provides a self-contained description of a specific topic.
- $\blacksquare$  The following guides are available in the manual:
	- An overall table of contents at the beginning of the manual
	- References with pages numbers

### **Icons Headings**

Important passages in the text are highlighted by following icons and headings:

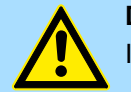

**DANGER!**

Immediate or likely danger. Personal injury is possible.

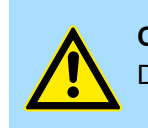

**CAUTION!**

Damages to property is likely if these warnings are not heeded.

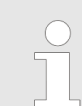

*Supplementary information and useful tips.*

<span id="page-5-0"></span>Internally used blocks

# **2 Important notes**

# **2.1 General**

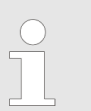

*In the following, you will find important notes, which must always be observed when using the blocks.*

# **2.2 Internally used blocks**

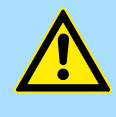

#### **CAUTION!**

The following blocks are used internally and must not be overwritten! The direct call of an internal block leads to errors in the corresponding instance DB! Please always use the corresponding function for the call.

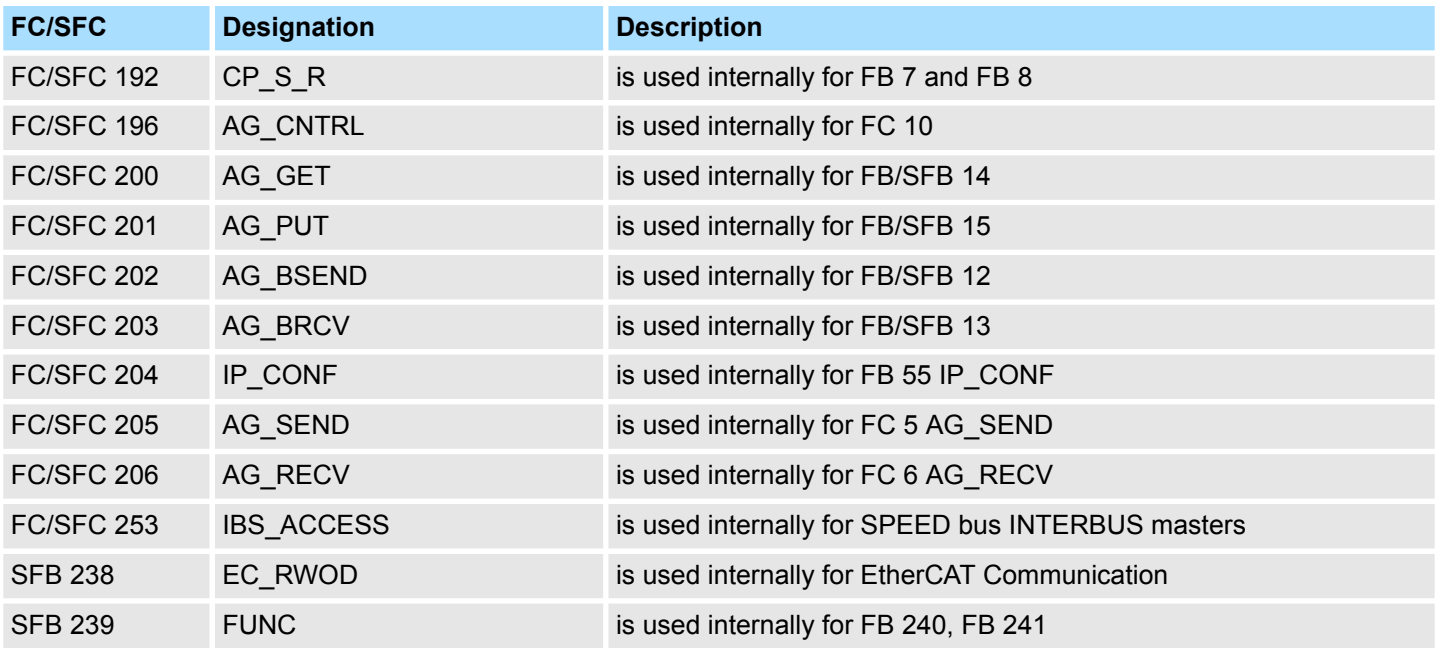

# <span id="page-6-0"></span>**3 Include library**

**Block library** *'Building Control'*

The block library can be found for download in the *'Service/Support'* area of www.vipa.com at *'Downloads* è *VIPA Lib'* as *'Block library Building Control - SW90ES0MA'*. The library is available as packed zip file. As soon as you want to use these blocks you have to import them into your project.

#### **The following block libraries are available**

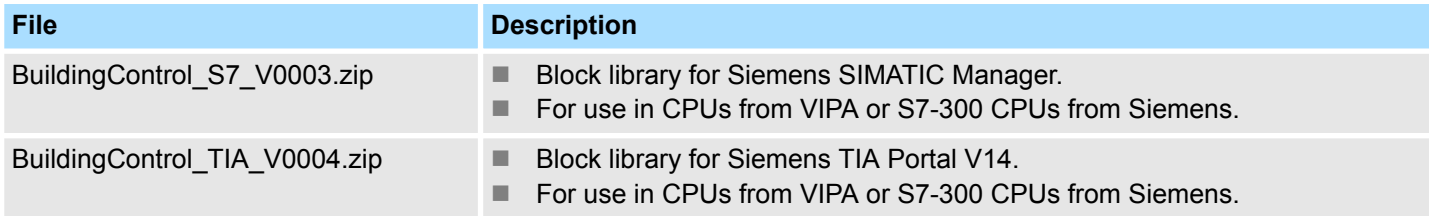

# **3.1 Integration into Siemens SIMATIC Manager**

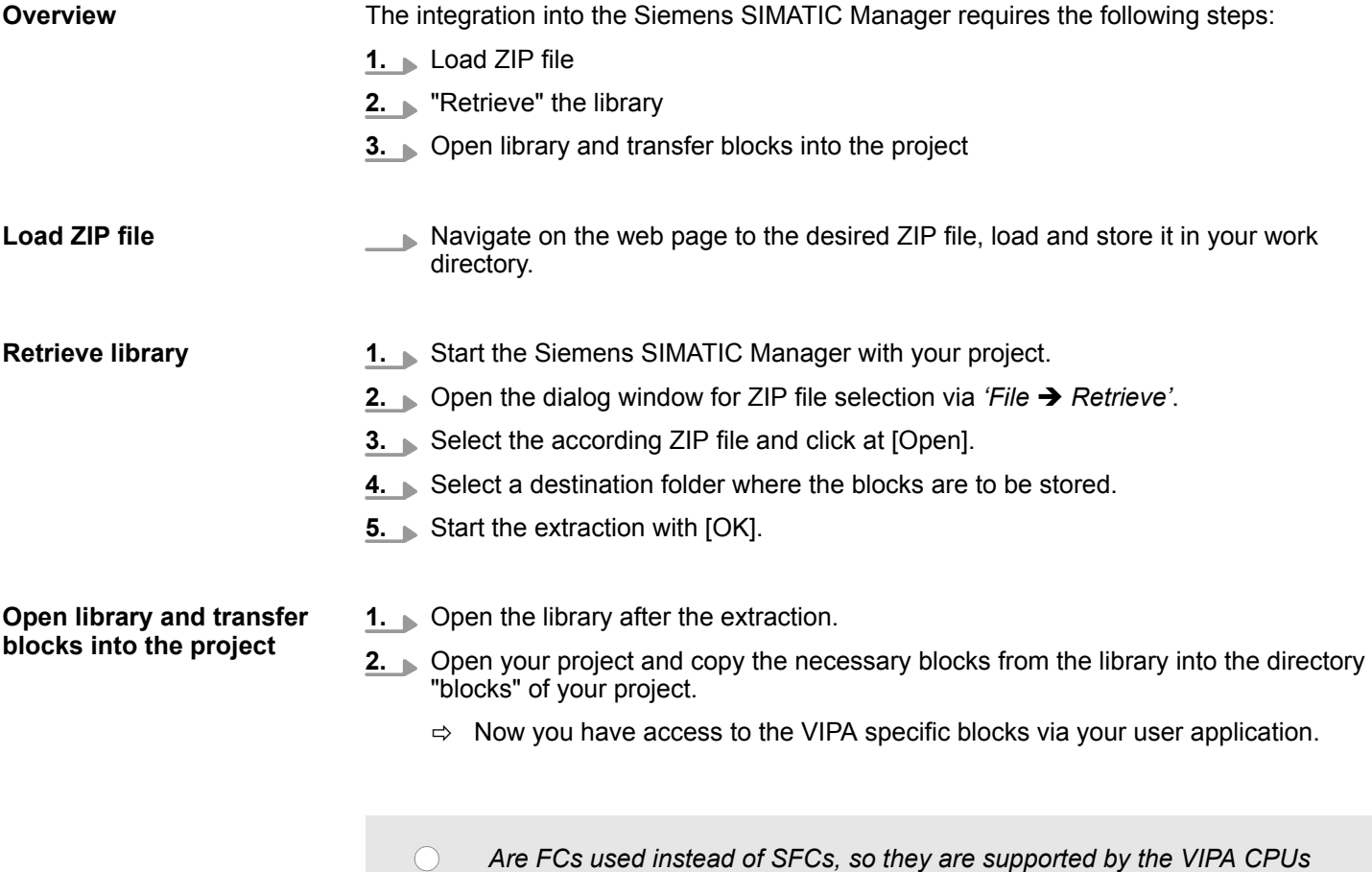

*starting from firmware 3.6.0.*

<span id="page-7-0"></span>Integration into Siemens TIA Portal

# **3.2 Integration into Siemens TIA Portal**

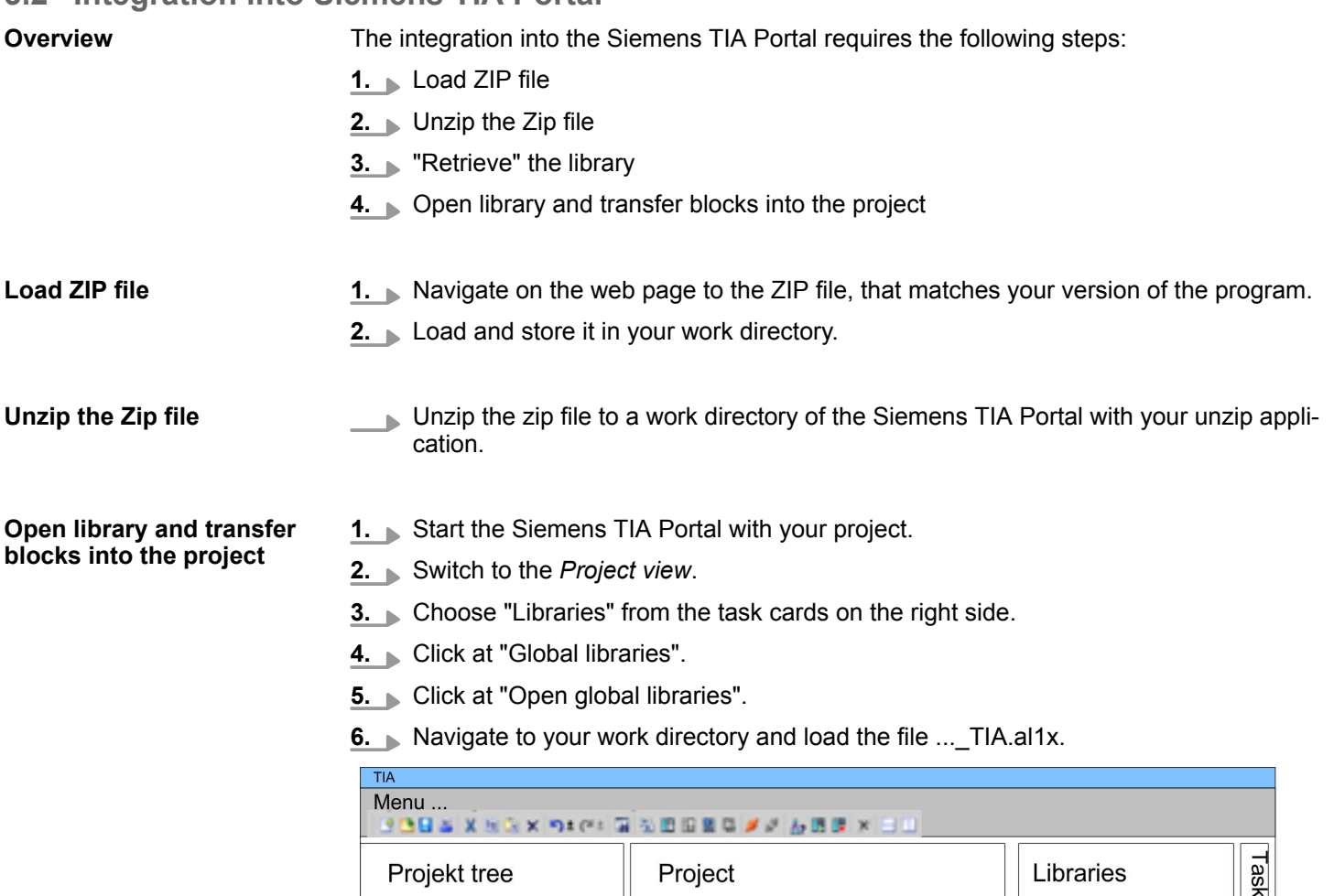

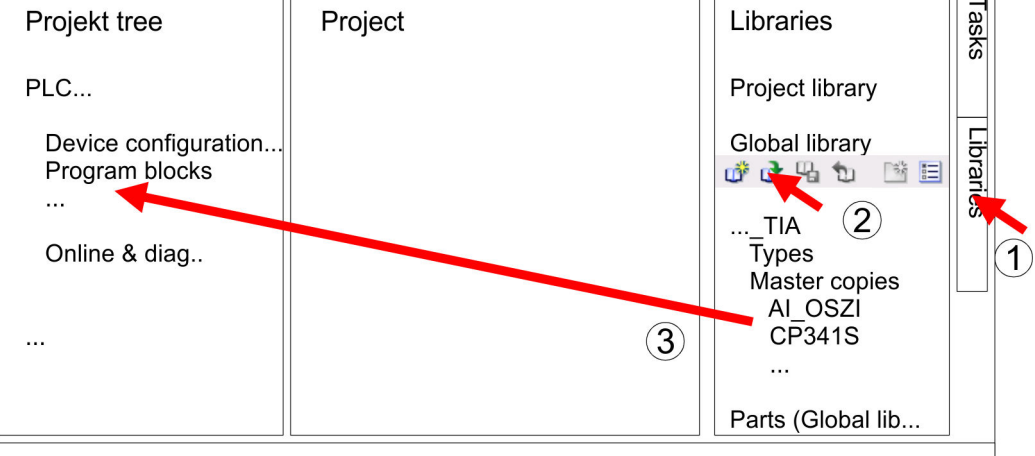

**7.** Copy the necessary blocks from the library into the "Program blocks" of the *Project tree* of your project. Now you have access to the VIPA specific blocks via your user application.

# <span id="page-8-0"></span>**4 Building Control**

# **4.1 Overview**

In this chapter the function blocks (FB45 ... FB50) for building control (GLT) can be found. The blocks use the system time of the CPU. There are no S7 timers required. You have the option to use for each block an instance data block or multiple instances. There are the following blocks:

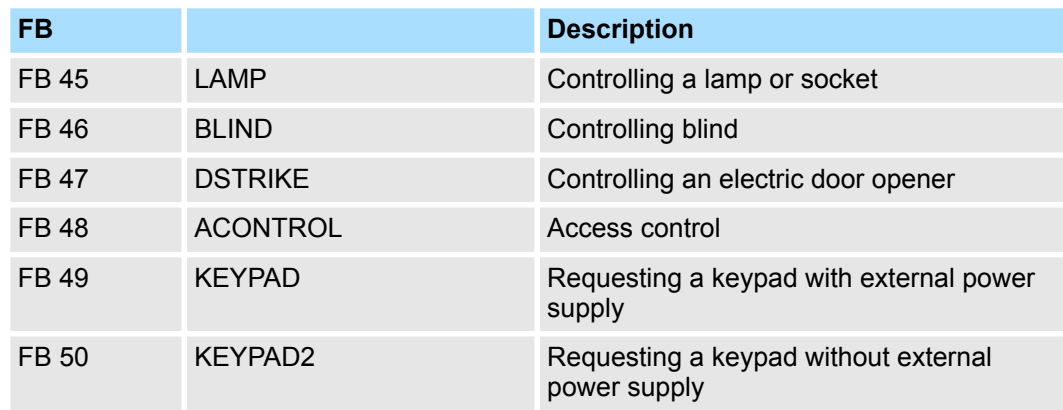

# **4.1.1 Call example - instance DB**

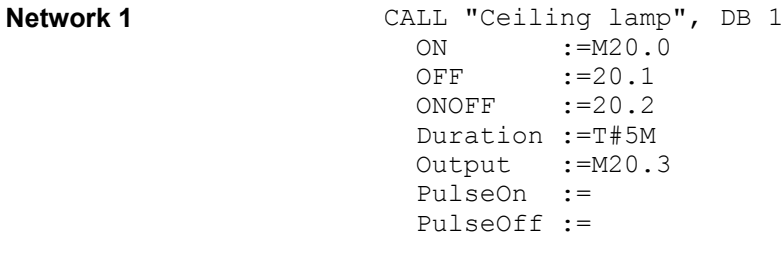

#### **4.1.2 Call example - multi instances DB**

**Network 1**

In the following there is a STL call example of the usage of multiple lights and a blind with multiple instances. **Content of: "Environment \Interface\Stat"**

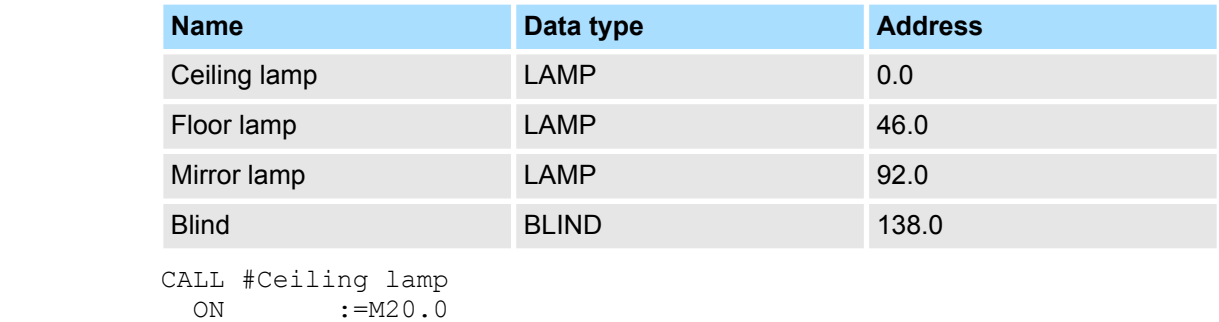

OFF := 20.1 ONOFF :=20.2

<span id="page-9-0"></span>Room > FB 45 - LAMP - Controlling lamp / socket

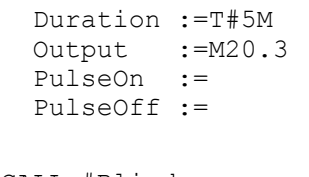

**Network 2**

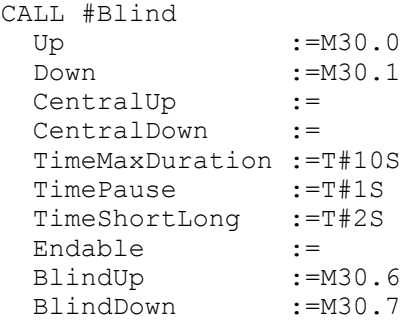

# **4.2 Room**

**4.2.1 FB 45 - LAMP - Controlling lamp / socket**

#### **Description**

With this block you can control load relays for lamps and sockets. It can be controlled via On/Off button or via separate On and Off button. Additionally with *Duration* you have the possibility to set a duration for the automatic switching-off. With *TimeDebounce* you can specify a debounce time for the input signals.

- $\blacksquare$  When driving a monostable relay the output remains set as long as the relay is to be activated. With an edge change 0-1 at *OnOff* respectively *On* the static output *Output* is set. It remains set until you reset it with an edge change 0-1 at *OnOff* respectively *Off* or the time of *Duration* has expired.
- When controlling a bistable relay 2 outputs are used. Here *PulseOn* controls the switch on and *PulseOff* the switch off procedure. With *TimePulse* the pulse duration and with *TimePause* the switch time of the two outputs can be specified.

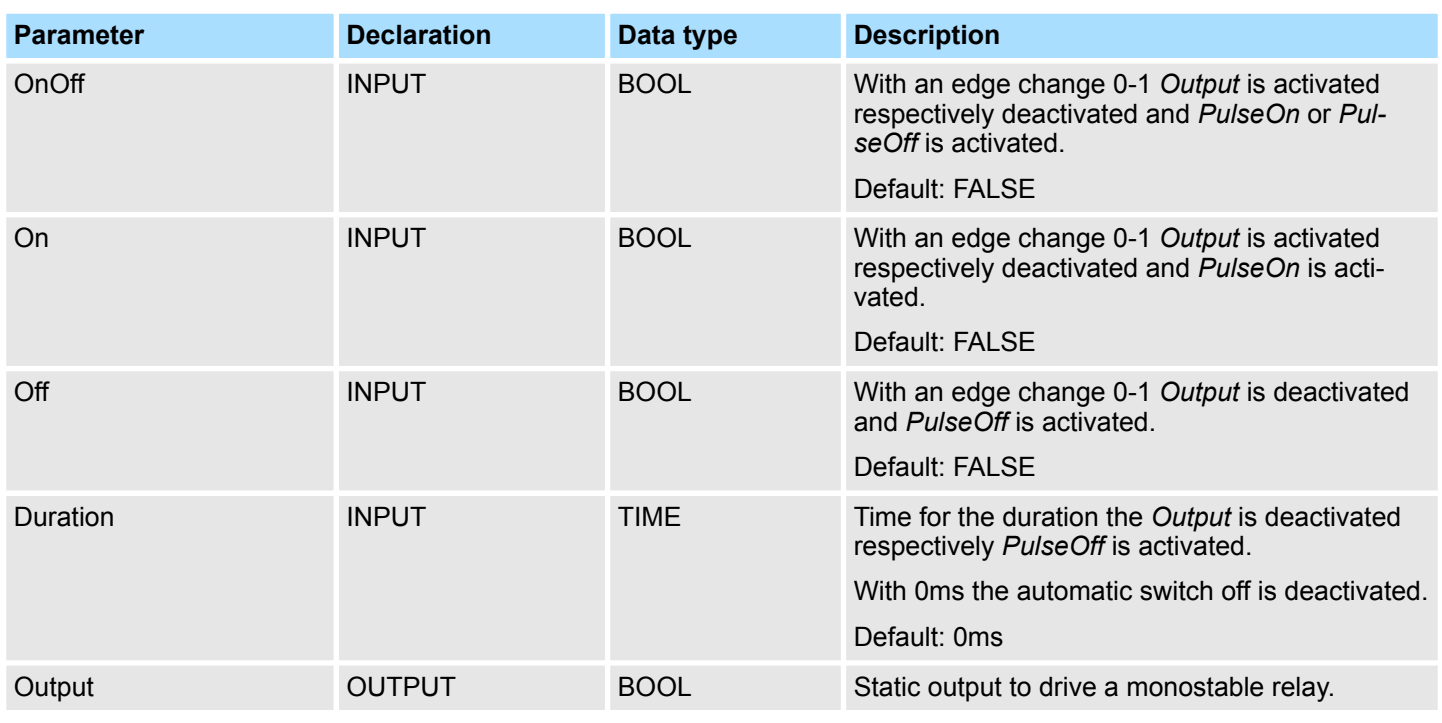

Room > FB 46 - BLIND - Controlling blind

<span id="page-10-0"></span>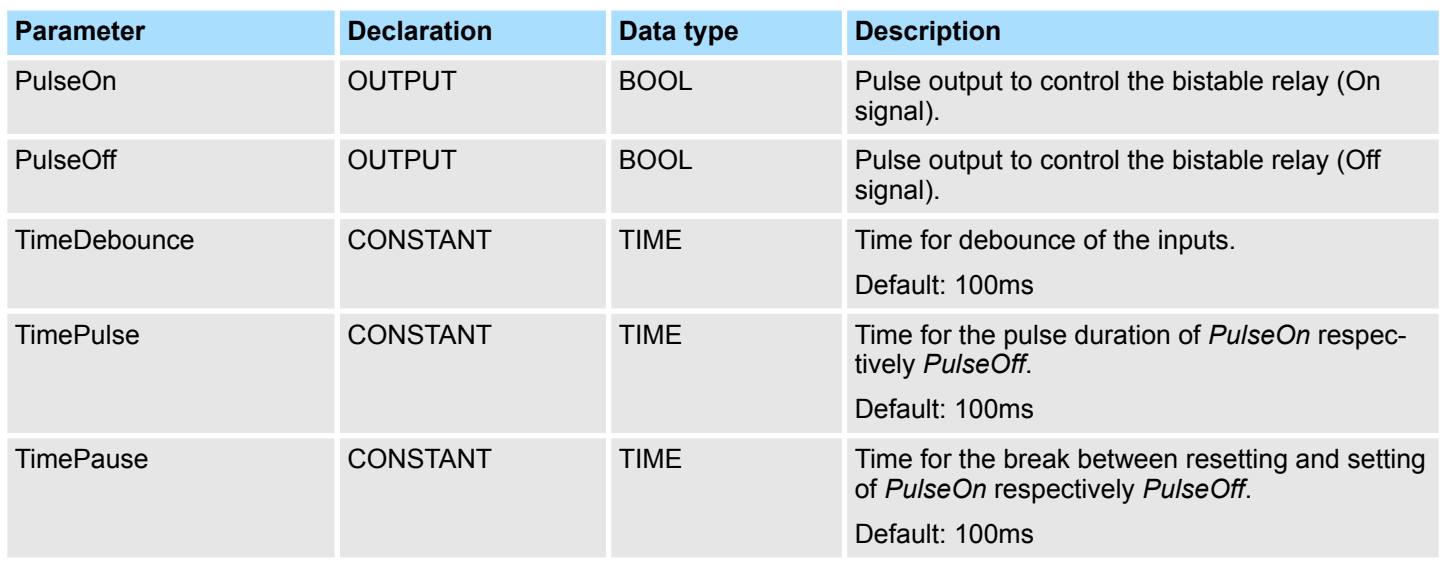

### **4.2.2 FB 46 - BLIND - Controlling blind**

**Description**

With this block a motorized blind can be controlled. For this you have to release the drive with *Enable*.

- The controlling for "lifting" *BlindUp* and "sinking" *BlindDown* happens by 2 buttons (*Up*/*Down* respectively *CentralUp*/*CentralDown*).
	- *CentralUp*/*CentralDown*: Used for central control of all blinds in a building.
	- *Up*/*Down*: Used for local control of a blind. Here a pending *CentralUp*/*Central-Down* signal is ignored.
- If the corresponding button is pressed longer as the specified *TimeShortLong* the blend drive moves to the respective end position. By pressing on of the two buttons (*Up/Down* respectively *CentralUp/CentralDown*) you can stop the movement and reverse, it if necessary.
- With *TimeMaxDuration* you can specify the maximum run time of the motor and with *TimePause* you can specify the pause for the change of direction.
- $\blacksquare$  By jogging the blend drive shortly moves. With this function you can adjust the blind slats fine.
- With *TimeDebounce* you can specify a debounce time for the input signals.
- $\blacksquare$  With Status you can check the position of the blend.
	- 0: Upper limit position
	- 50: Unknown position between the two limit positions
	- 100: Lowest limit position

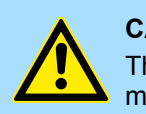

#### **CAUTION!**

The blend drive must have its own limit switches that turn off power automatically!

Room > FB 46 - BLIND - Controlling blind

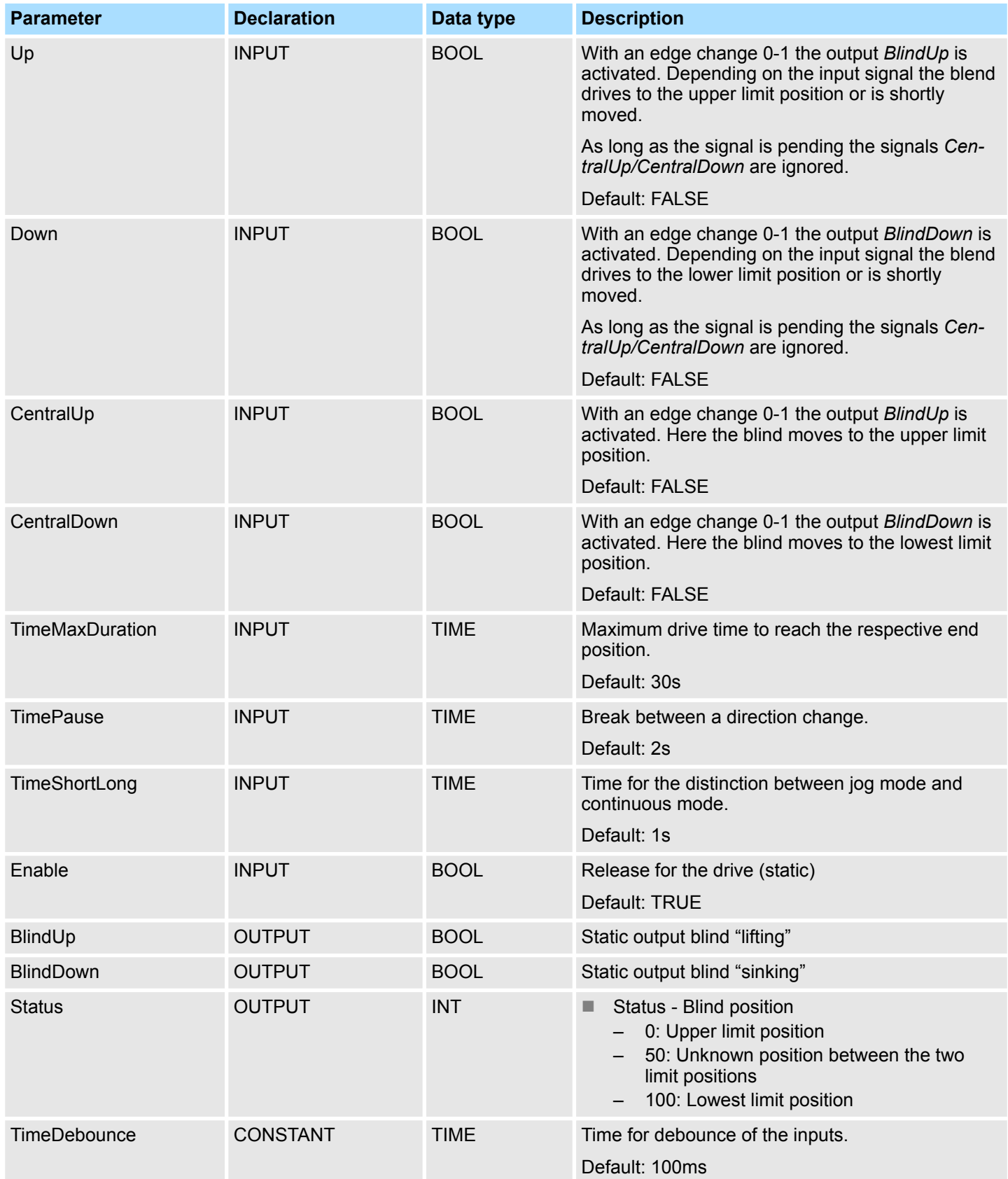

### <span id="page-12-0"></span>**4.2.3 FB 47 - DSTRIKE - Electric door opener**

**Description**

With this block an electric door opener can be controlled, if its not locked with *DoorIsLocked*.

- With an edge change 0-1 at the input *Open* for the duration '*TimeOpening'* '*Output'* is controlled.
- With an edge change 0-1 at the input *EnableAlwaysOpen* respectively *DisableAlwaysOpen Open* is static activated respectively deactivated. Additionally with set *Enable-AlwaysOpen* the static output *AlwaysOpen* is set.
- You can connect your door contacts at *DoorIsClosed* and *DoorIsLocked. DoorIsClosed* is set, as soon as the door is closed. *DoorIsLocked* is set as soon as the door is locked, i.e. the contact is controlled by the locking mechanism of the door and opening of the door by means of the electric door opener is disabled.

![](_page_12_Picture_240.jpeg)

<span id="page-13-0"></span>Access Control > FB 48 - ACONTROL - Access control

# **4.3 Access Control**

### **4.3.1 FB 48 - ACONTROL - Access control**

#### **Description**

With this block a access control can be implemented. After getting a code from an external keypad, panel or RFID reader, the code is compared with a list. Depending on the result, then the relative outputs are controlled.

- The access codes are to be applied in a data block, which is specified by *ACLBlock*. Here you can also specify which outputs *Access1...6* are to be controlled and how (pulse/static) are they controlled. With the data block up to 16 access codes can be treaded.
- Via *AccessCode1...4* the code of the corresponding input device is specified.
- Via *CheckCode1...4* the code is compared with the code in your data block *ACLBlock*.
	- If the access code in the data block exists, the corresponding outputs are controlled according to the specifications. With configured pulse output you can specify the pulse duration with *TimePulse*.
	- If the access code does not exist in the data block, the output *Error* is set for the duration *TimeError*.
- With an edge change 0-1 of *CentralLock* all the access codes are disabled. Here the output *CentralLocked* is set.
- With an edge change 0-1 of *CentralUnlock* all the access codes are enabled and the output *CentralLocked* is reset.

![](_page_13_Picture_308.jpeg)

Access Control > UDT 3 - ACLREC - Data structure for FB 48

<span id="page-14-0"></span>![](_page_14_Picture_286.jpeg)

# **4.3.2 UDT 3 - ACLREC - Data structure for FB 48**

# **Description**

![](_page_14_Picture_287.jpeg)

<span id="page-15-0"></span>Access Control > FB 49 - KEYPAD - Keyboard

![](_page_15_Picture_262.jpeg)

# **4.3.3 UDT 4 - ACL - Data structure for FB 48**

#### **Description**

![](_page_15_Picture_263.jpeg)

![](_page_15_Picture_7.jpeg)

### **4.3.4 FB 49 - KEYPAD - Keyboard**

#### **Description**

This block is used to connect an external keypad (0...9,\*,#) with external DC 24V power supply. Depending on the pressed key, the keyboard provides the row and column signals (24V). The block evaluates the signals internally by means of a bit pattern table and transfers the determined ASCII code into the keyboard buffer. If necessary, or automatically the keyboard buffer is output as max. 16byte character string.

- Via *Row 1...4* the rows 1...4 of the keyboard matrix are connected.
- Via *Column 1...3* the columns 1...3 of the keyboard matrix are connected.
- Via *ClearCode* you can specify a key code to clear the keyboard buffer.
- Via *EnterCode* you can specify a key code to output the keyboard buffer at *Output* for one cycle. During this time the output *Valid* is enabled.
- Via edge change 0-1 of *Clear* the keyboard buffer cleared.
- Via *TimeAutoClear* you specify the max. duration for pressing the keys. Otherwise the keyboard buffer is cleared.
- Via *CountCharAutoEnter* you can specify the number of characters, which are automatically output as keyboard buffer at *Output* for one cycle. During this time the output *Valid* is enabled.
- *Error* is activated for the time *TimeError* when a key is pressed, but the keyboard buffer is full.
- With *TimeDebounce* you can specify a debounce time for the input signals.

![](_page_16_Figure_9.jpeg)

![](_page_16_Picture_250.jpeg)

<span id="page-17-0"></span>Access Control > FB 50 - KEYPAD2 - Keyboard

![](_page_17_Picture_265.jpeg)

#### **4.3.5 FB 50 - KEYPAD2 - Keyboard**

**Description**

This block is used to connect an external keypad (0...9,\*,#) without an own power supply. The block provides output column signals. Depending on the pressed key, the keyboard provides the according row signals. The block evaluates the signals internally by means of a bit pattern table and transfers the determined ASCII code into the keyboard buffer. If necessary, or automatically the keyboard buffer is output as max. 16byte character string.

- Via *Row 1...4* the rows 1...4 of the keyboard matrix are connected.
- Via *Column 1...3* the columns 1...3 of the keyboard matrix are connected.
- Via *TimeDelay* you can specify a waiting time after setting the column outputs up to reading the corresponding row inputs. This time must be greater than the delay time of the used module.
- Via *ClearCode* you can specify a key code to clear the keyboard buffer.
- Via *EnterCode* you can specify a key code to output the keyboard buffer at *Output* for one cycle. During this time the output *Valid* is enabled.
- Via edge change 0-1 of *Clear* the keyboard buffer cleared.
- Via *TimeAutoClear* you specify the max. duration for pressing the keys. Otherwise the keyboard buffer is cleared.
- Via *CountCharAutoEnter* you can specify the number of characters, which are automatically output as keyboard buffer at *Output* for one cycle. During this time the output *Valid* is enabled.
- *Error* is activated for the time *TimeError* when a key is pressed, but the keyboard buffer is full.
- With *TimeDebounce* you can specify a debounce time for the input signals.

![](_page_18_Figure_9.jpeg)

![](_page_18_Picture_221.jpeg)

Access Control > FB 50 - KEYPAD2 - Keyboard

![](_page_19_Picture_195.jpeg)